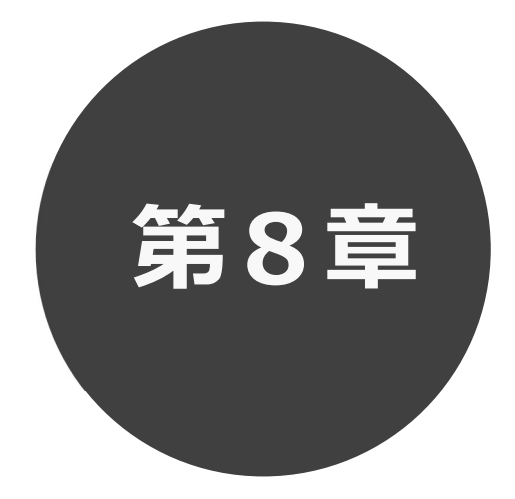

## 抽選の申込み

第8章では抽選の申込み方法について説明します。

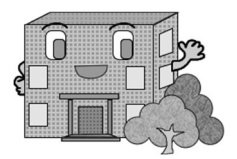

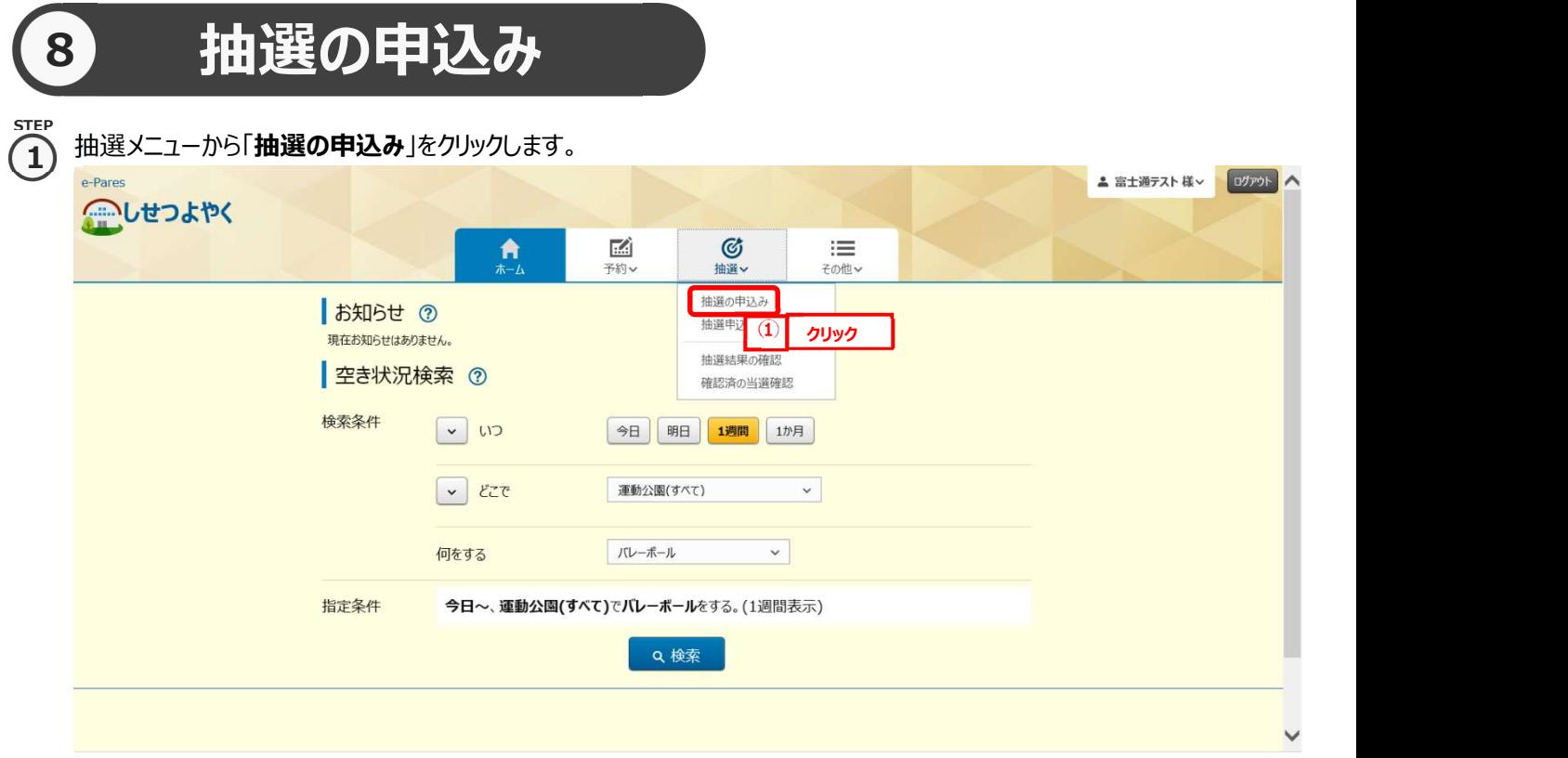

<sub>step</sub><br>**つ、**抽選一覧画面が表示されます。 2

「どこで」、「何をする」を選択することで抽選一覧に表示する絞り込みができます。

## 抽選申込みをする施設の「申込」ボタンをクリックします。

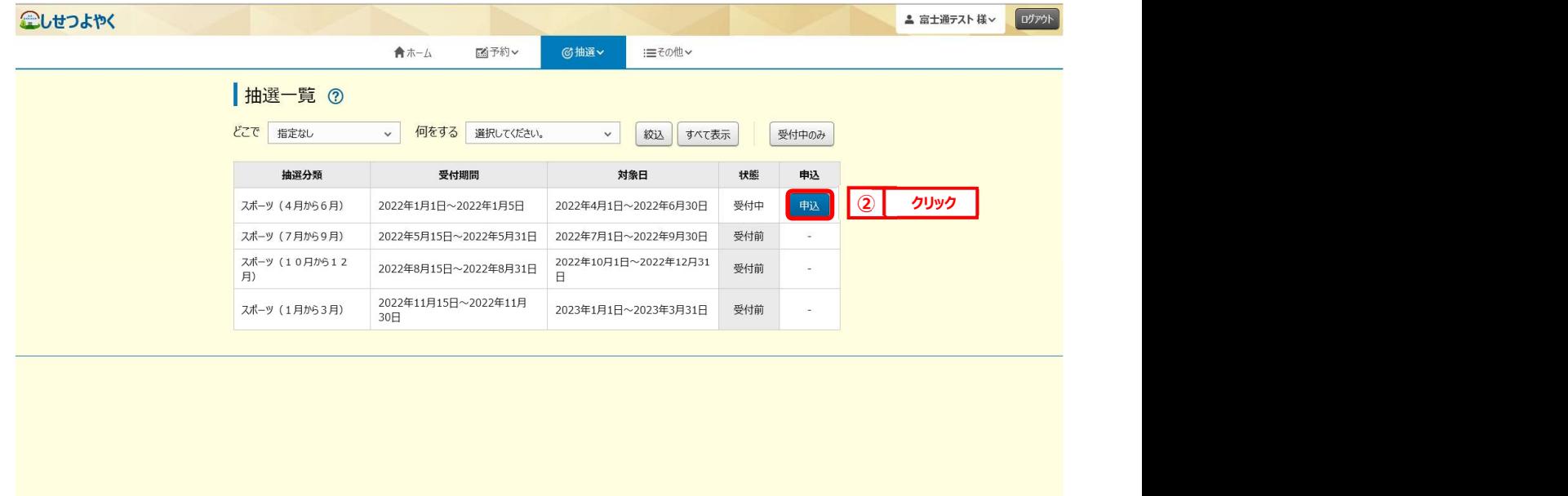

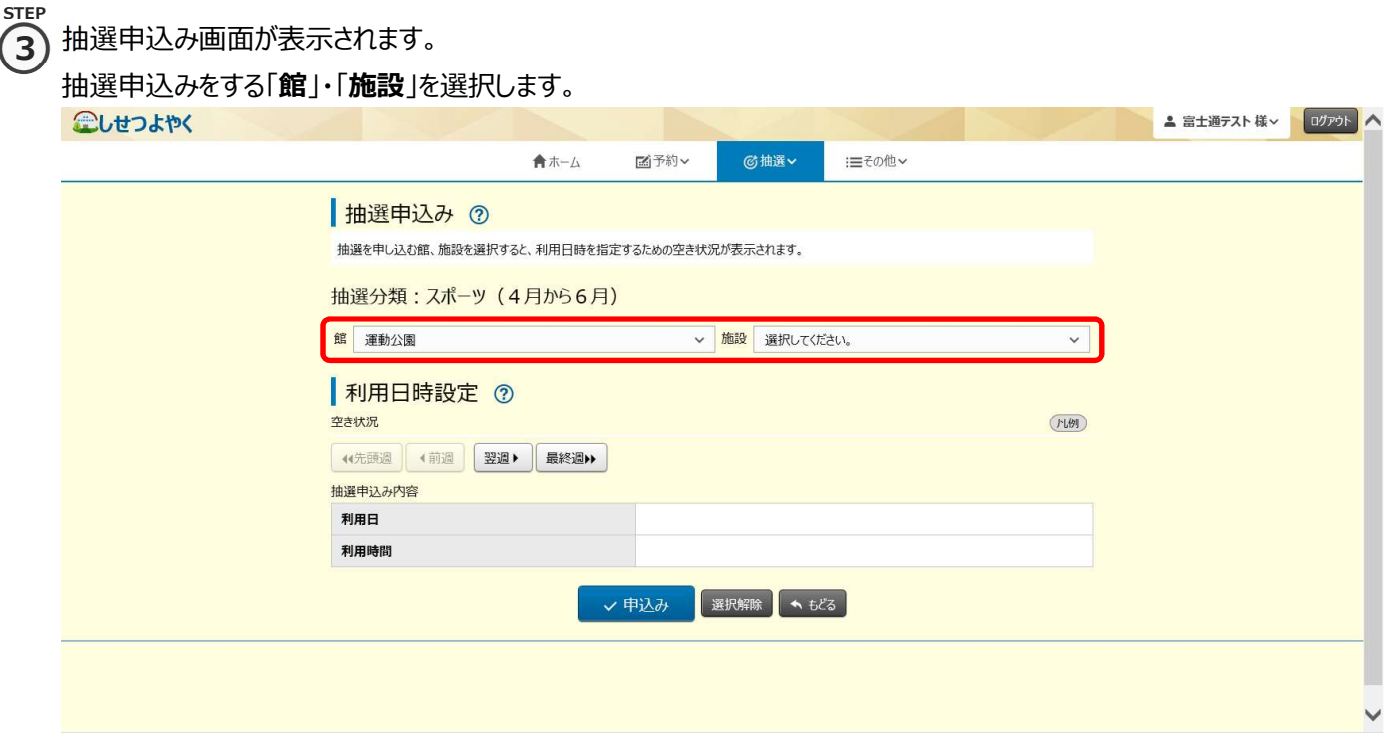

STEP  $\left( 4\right)$ 

④ 指定した館・施設の空き状況が表示されます。

抽選利用日時間設定画面が表示されます。

抽選の申込みをしたい利用日と時間帯の箇所をクリックして選択します。(選択するとマークが「✔」に変わります。) 「前週」、「先頭週」、「翌週」「最終週」などのボタンで表示する週を切り替えることができます。

選択した内容が画面下部の「抽選申込み内容」に表示されます。

選択した内容を確認し、「申込み」ボタンをクリックします。

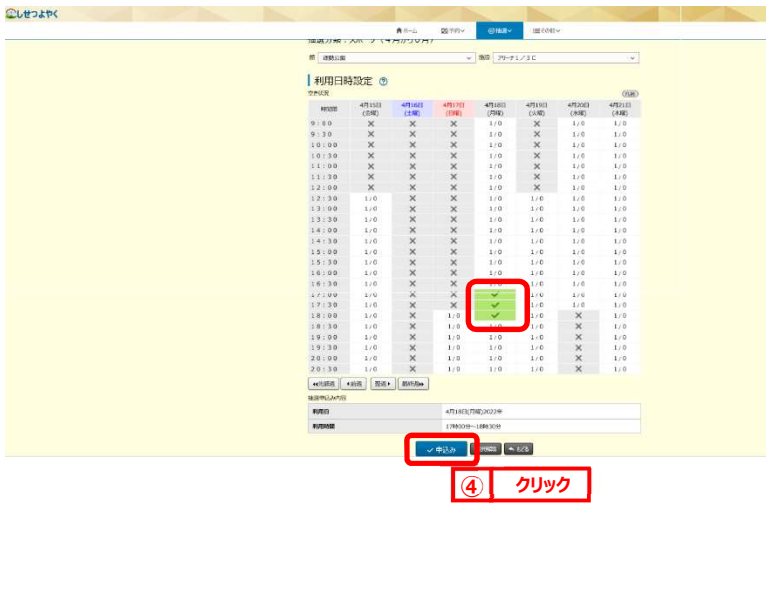

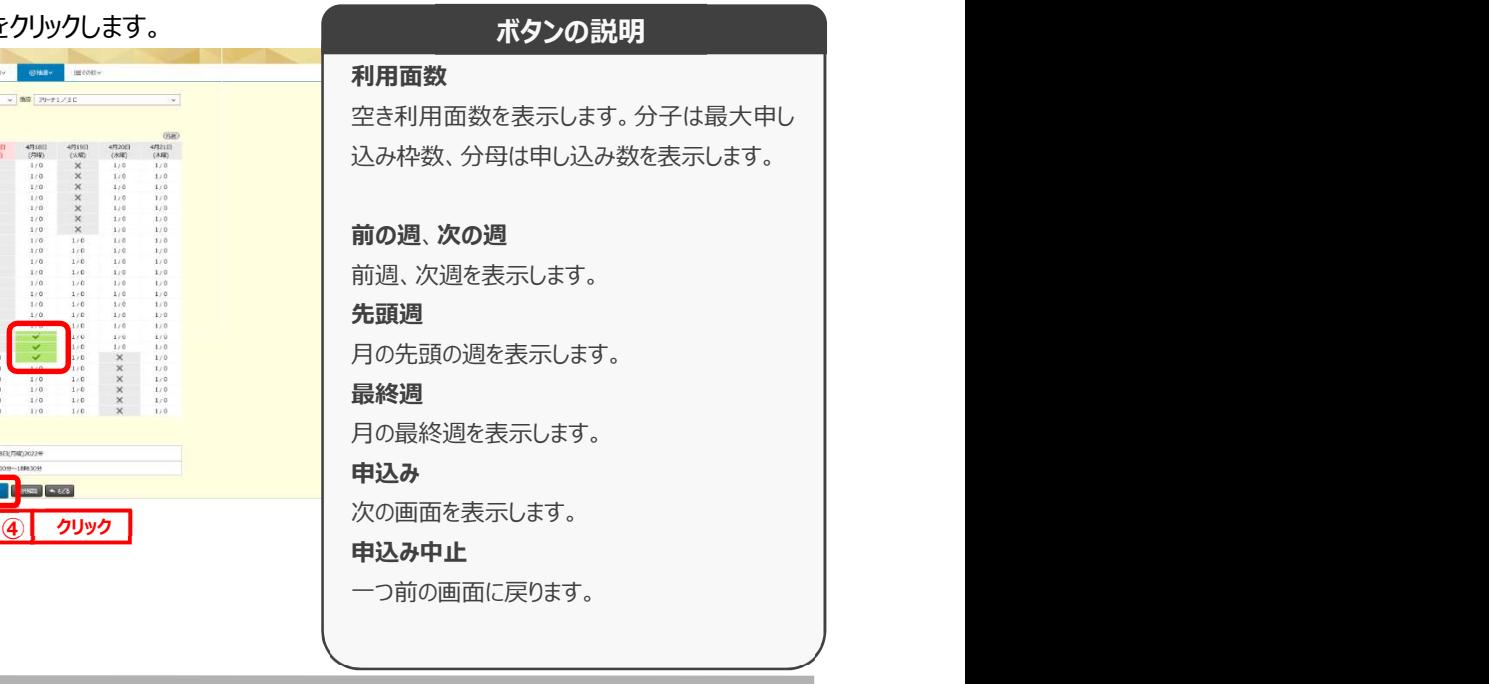

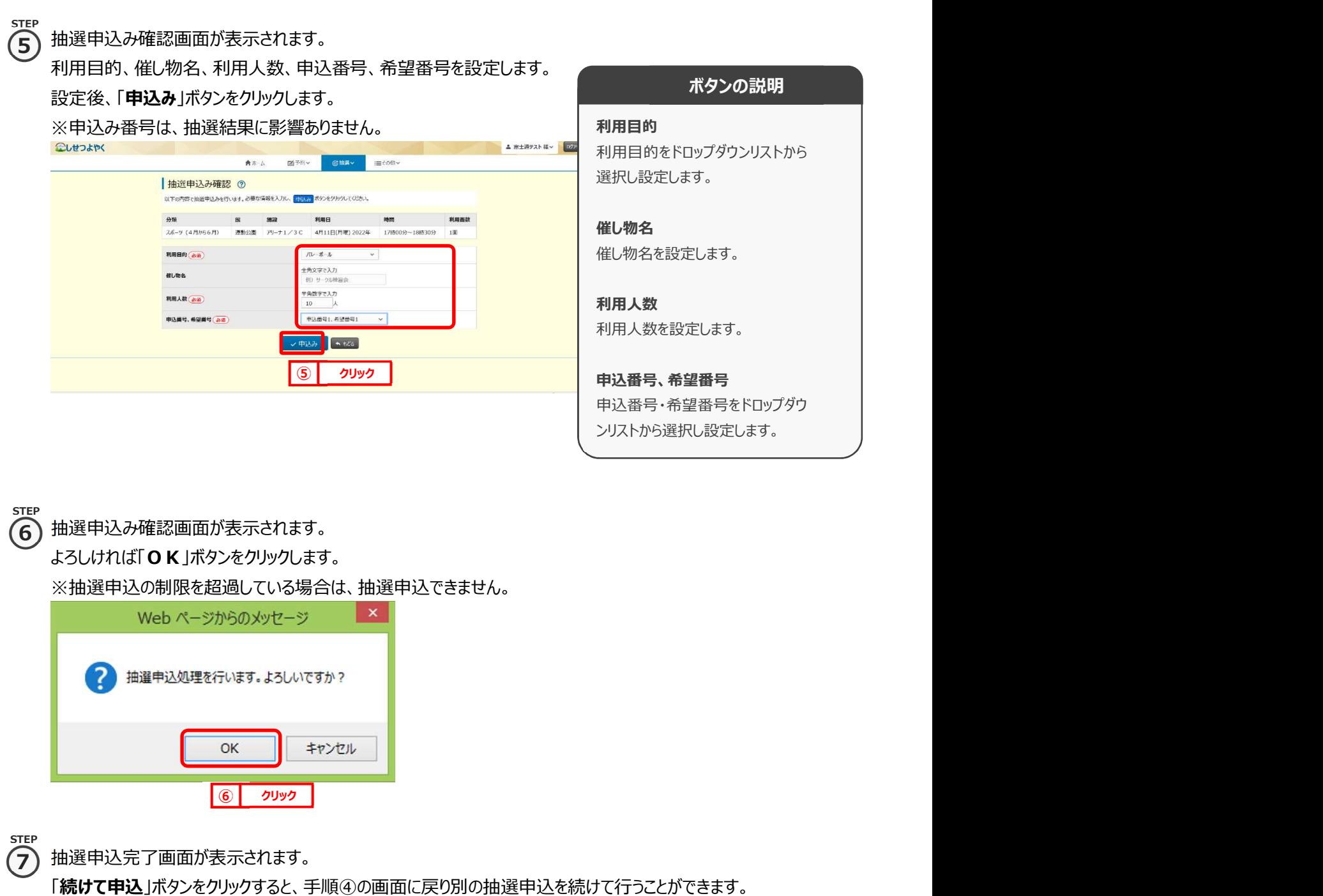

## 第 8 章 抽選の申込み

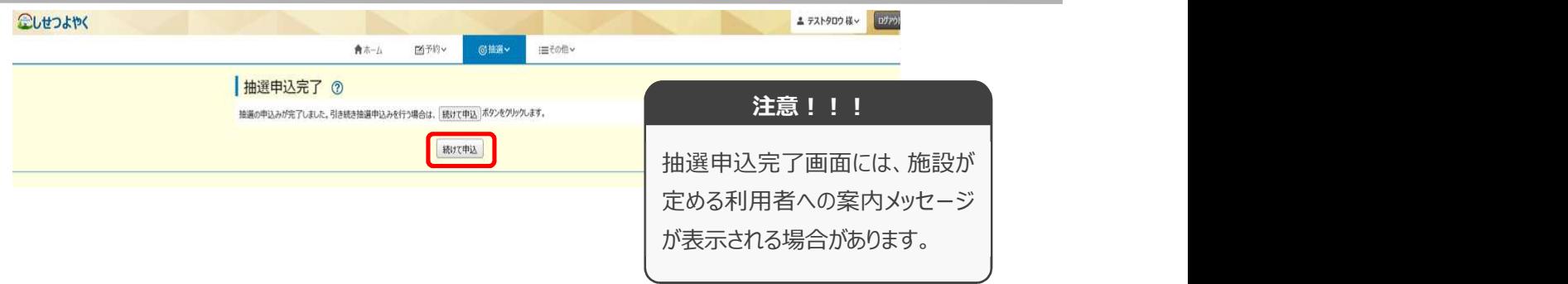

以上で抽選の申込みは完了となります。